# NAB SAP Business Network (Ariba)

Supplier Registration Guide

National Australia Bank Limited

v2.0 - October 2022

# **Contents**

### **[Introduction](#page-2-0)**

### **[Domestic vs International Suppliers](#page-3-0)**

### **01 Accessing your SAP Ariba account**

- [NAB SAP Ariba email invitation](#page-5-0)
- [New Ariba account registration](#page-7-0)

### **02 S2C Registration**

- [Accessing the Supplier Registration Questionnaire](#page-10-0)
- [Completing the Supplier Registration Questionnaire](#page-13-0)
- [Supplier Registration Questionnaire](#page-12-0)  Key requirements
- [Amending Supplier Registration Questionnaire response](#page-14-0)

### **03 P2P Registration**

- [Accepting Trading Relationship Request](#page-16-0)
- [Navigating Enablement Tasks](#page-17-0)
- [Configure PO and Invoice routing methods and notifications](#page-19-0)
- [Configure Payment Method and Bank Account details](#page-21-0)
- [Updating Bank Account details](#page-21-0)

### **[Help and support](#page-22-0)**

### **Appendix**

- [What is SAP Ariba?](#page-24-0)
- [SAP Business Network Accounts](#page-25-0)

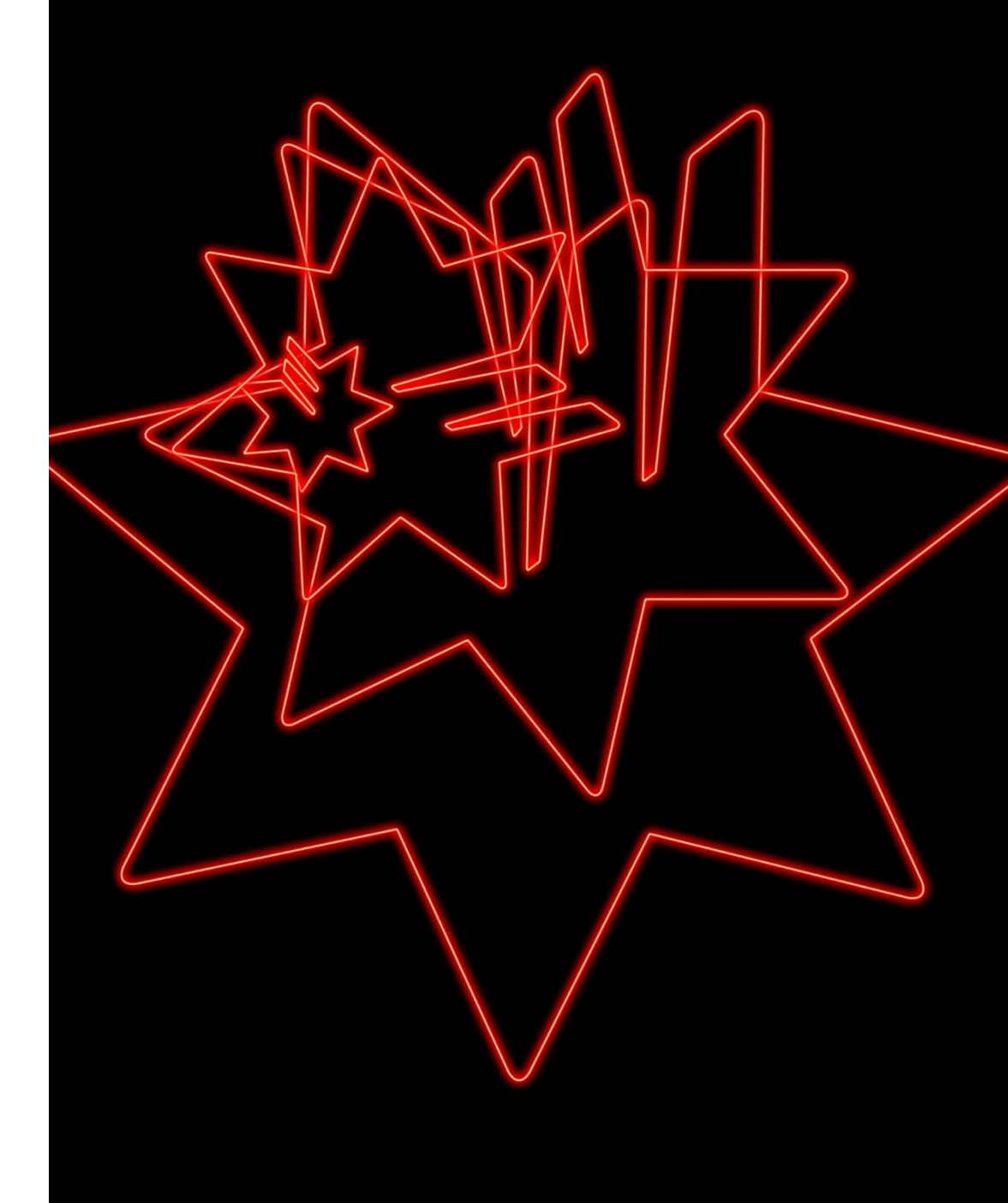

# <span id="page-2-0"></span>Introduction

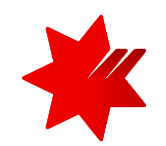

This Guide provides a step-by-step guide on how you, as a National Australia Bank supplier, can onboard to the SAP Ariba Network.

Click on the **number heading** below to go directly to the relevant section.

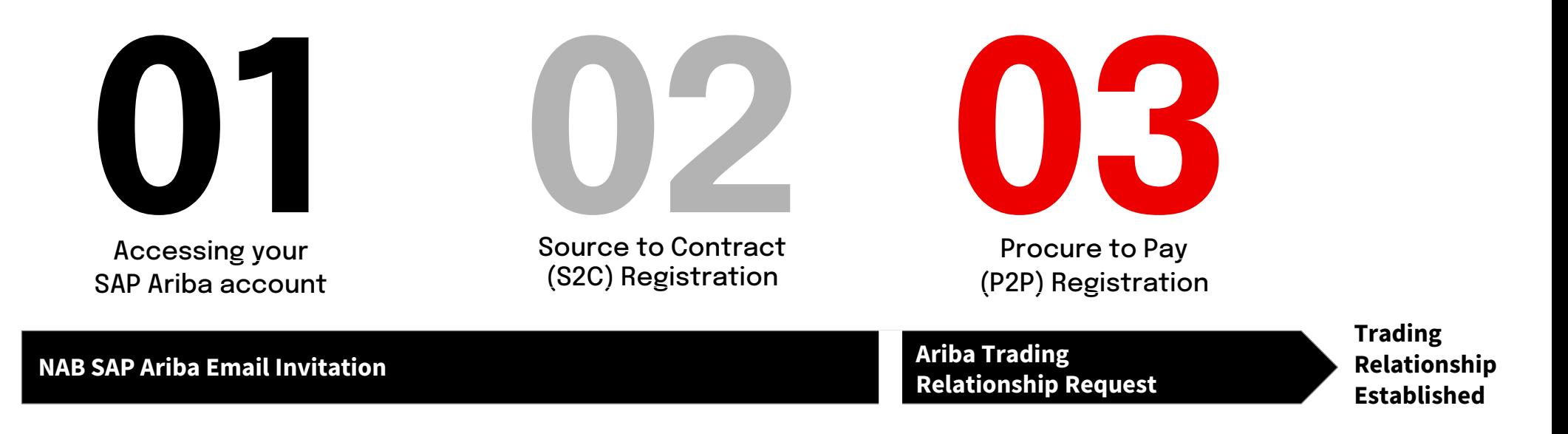

#### **Note 1: Sourcing Event (RFx) via SAP Ariba**

- You may receive the Invitation email as part of invitation to participate in NAB Sourcing Event.
- For more information on RFX process in SAP ARIBA, refer to [The NAB Ariba Network RFx Response Guide.](https://www.nab.com.au/content/dam/nabrwd/documents/guides/services/ariba-network-rfx-response-guide.pdf)

#### **Note 2: NAB Third Party Assessments**

- You may receive a request to complete 'Third Party Assessments' in **Archer Engage** platform, following your S2C Registration or as a periodic review of NAB Third Party Assessment. This is a separate system and requires different login details.
- For more information on this assessment, go to [www.nab.com.au/tprm](https://www.nab.com.au/third-party-risk-management-support?own_cid=shortURL:tprm).

# <span id="page-3-0"></span>Domestic vs International Suppliers

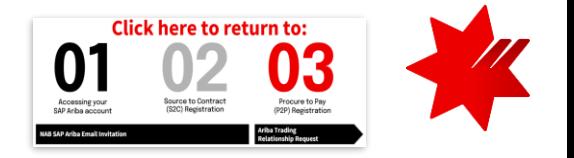

NAB currently transacts differently depending if you are a Domestic and International Supplier:

- Most **Domestic Suppliers**, will complete **both** Source to Contract (S2C) and Procure to Pay (P2P) registration in SAP Ariba. A very small number may only complete S2C, NAB will advise you as you are being onboarded and we will provide you with further instructions on how to submit invoices for payment via our other procurement platforms.
- If you are an **International Supplier**, only complete the Source to Contract (S2C) registration and advise your NAB Sourcing representative. We will provide you with further instructions on how to submit invoices for payment via our other procurement platforms.

## **Definitions**

### **Domestic Supplier**

**ALL** payments are:

- In Australian dollar (**\$AUD**); **and**
- To an **Australian bank** account.

### **International Supplier**

**ANY** payments are:

- In a **foreign currency** (i.e. other than \$AUD); **or**
- To a **non-Australian bank account.**

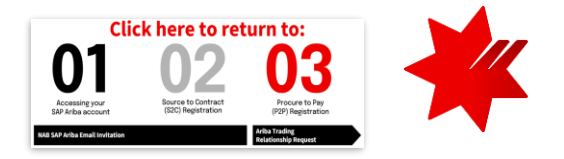

# <span id="page-4-0"></span>Accessing your SAP Ariba account

This will enable you to collaborate and transact with NAB via the SAP Ariba platform

1.

# <span id="page-5-0"></span>Accessing your SAP Ariba account

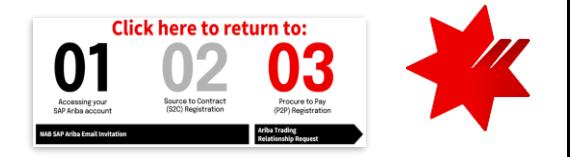

### NAB SAP Ariba email invitation

You will receive an **email invitation from [Ariba](#page-24-0)** to complete the Supplier Registration Questionnaire for NAB. Ensure you have checked your SPAM or Junk Folder if you are unable to locate the invite.

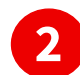

 $\mathbf{G}$ 

**1**

**2** Click on the link in the email message.

#### **IMPORTANT**

- Please check if your company already has an **existing** Ariba account.\*
- NAB requires that the **same Ariba account**, identified by the Ariba Network ID (ANID), is used **for S2C and P2P registration** (i.e. same account to be used to respond to sourcing events and to receive PO and invoicing). Therefore, confirm with your **Accounts Receivable**, **Finance** or **Administration** teams.
- **Do not forward this email**  it is linked to your email address only.
- NAB recommends you use a **generic email address / shared mailbox** accessible by more than one person to prevent loss of data / logon access when a staff member leaves the company.
- If you believe another person in your organisation should be the one completing the supplier registration and respond to RFx, provide their contact details to [NAB Supplier Enablement Team](mailto:supplier.enablement.team@nab.com.au), who can re-send the email invitation to the correct contact person.
- **Do not reply to this email –** direct your registration enquiries to
- [NAB Supplier Enablement Team.](mailto:supplier.enablement.team@nab.com.au)

You can use the highlighted **keywords** to find the email in your inbox.

[Action required] Register as a supplier with National Australia Bank Limited

<s4system-prod+sourceline-T.Doc3502114485@ansmtp.ariba.com>

**Hello NAB Supplier** 

We. National Australia Bank Limited invite you to participate in a sourcing event Supplier registration questionnaire via Ariba Network. The event starts on Thursday, 19 May 2022 at 18:04, Pacific Daylight Time and ends on Monday, 18 July 2022 at 18:04, Pacific Daylight Time.

To participate in or decline the event, you must either register your organisation onto the National Australia Bank Limited Ariba network or log in using your existing Ariba account with your username and password via this event link Click Here.

NOTE: This link is only valid for 30 days. If you're new to Ariba, please make sure to register before the link expires. After you've registered you can no longer use this link.

For any enquires about the event, the registration process or to retrigger the event link, please contact Project Owner via e-mail

We look forward to working with you!

Thanks. National Australia Bank Limited

# Accessing your SAP Ariba account

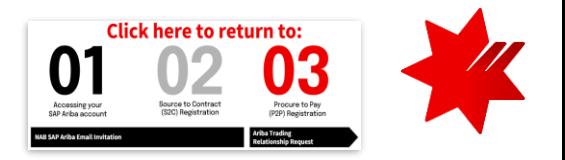

## NAB SAP Ariba email invitation

- On the landing page
- Click **Log in**, if your organisation has an existing Ariba account.
- Click **Sign up**, if your organisation is new to the Ariba Network.\*

## **TIPS**

**3**

If you forget your username or password, you can click on **Log In**, and then on **Supplier Login** page (as below), click on **Forgot Username or Password**

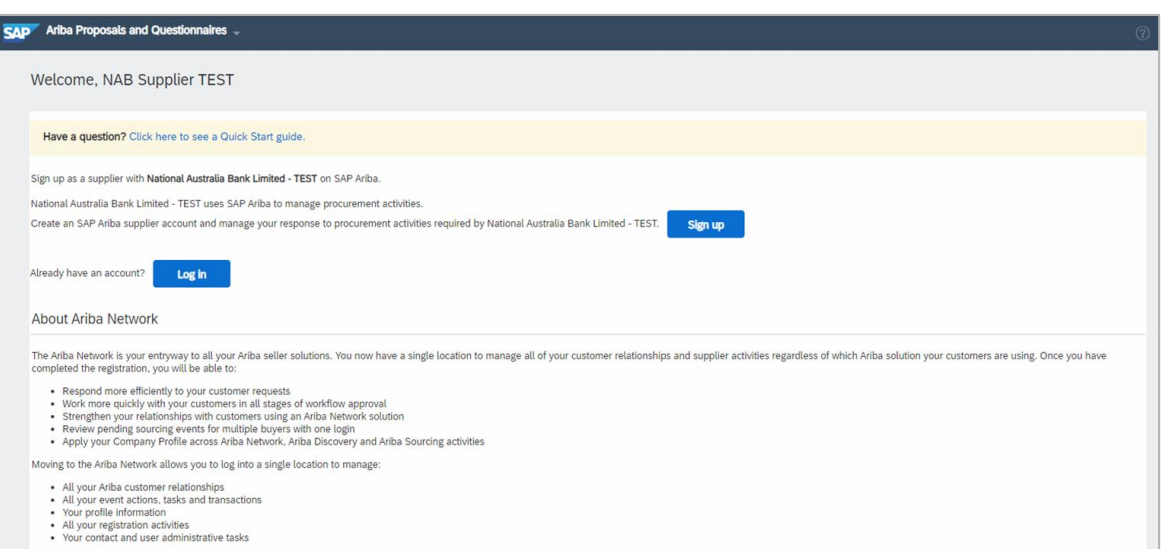

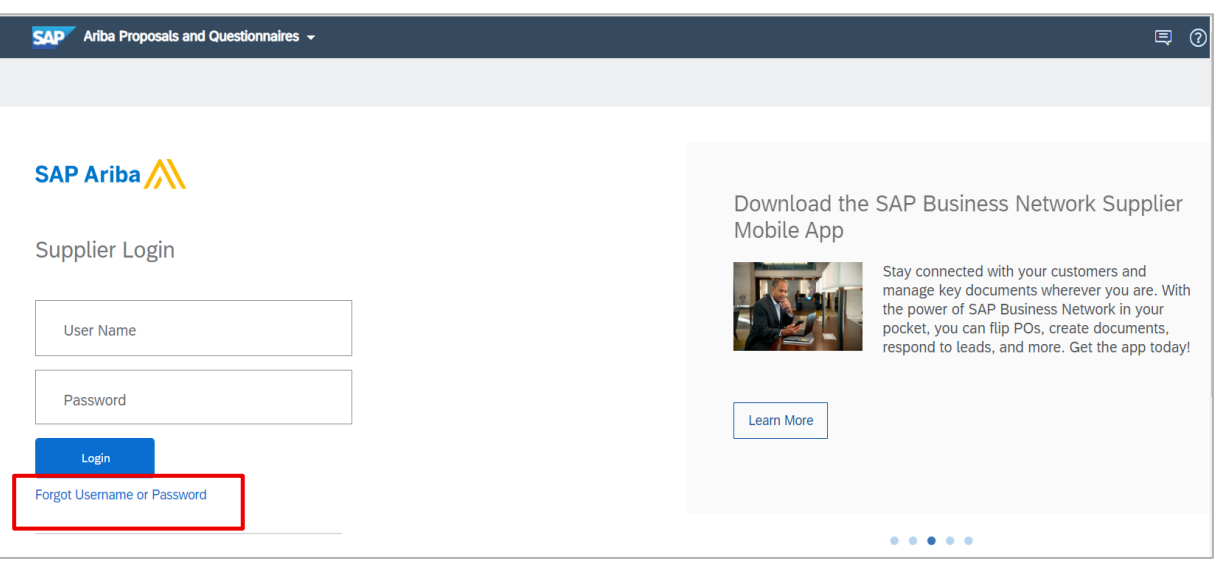

## **IMPORTANT**

- To successfully login to your organisation's existing Ariba account, ensure you have been added as a **user** to this account with **Proposals & Contracts Access** permission.
- For assistance on access permission, contact **your organisation's** Ariba account **administrator**.
- **Username** is **case sensitive** and formatted like an email, but may **not** be your **actual email address.**

Continue to next slide if you need to create a new account. Otherwise, skip to [S2C registration -](#page-13-0) Questionnaire.

# <span id="page-7-0"></span>Creating new Ariba account

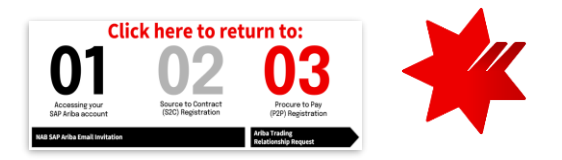

### New Ariba account registration

If you choose the **Sign up** option, you will be taken through the 3-step Ariba account registration process:

#### **Company Information**

**1**

**2**

If your company has more than one office, enter the head office location.

#### **User account information**

- By default, you will be assigned as the Ariba account administrator. The role can be transferred to another user at later date.
- Your username can be different to your email address. If so, untick **Use my email as my username**.
- In the **Email orders to** field, nominate a central email address where orders will be sent to.
- Use a **group email address / shared mailbox** to prevent loss of data / logon access when a staff member leaves the company.

### **3 Tell us more about your business**

• Picking the best Product and Service Categories helps customers find you in Ariba Network.

Once you have completed all the **mandatory fields** (\*) and acknowledge acceptance of **Terms of Use** and **SAP Business Network Privacy Statement**, click on **Create account and continue**.

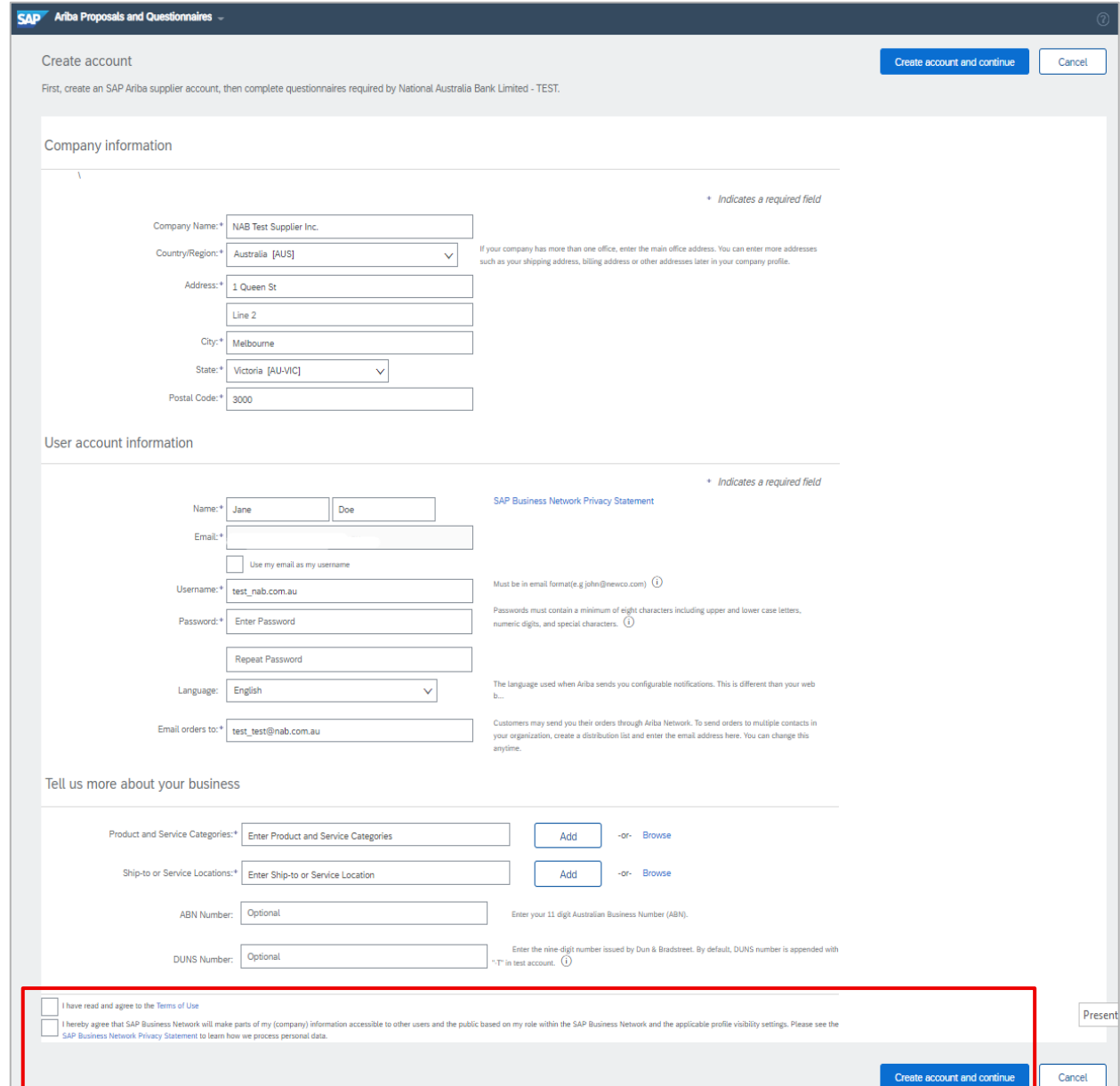

# Creating new Ariba account

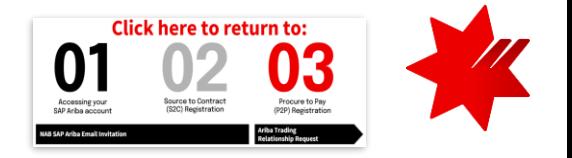

New Ariba account registration

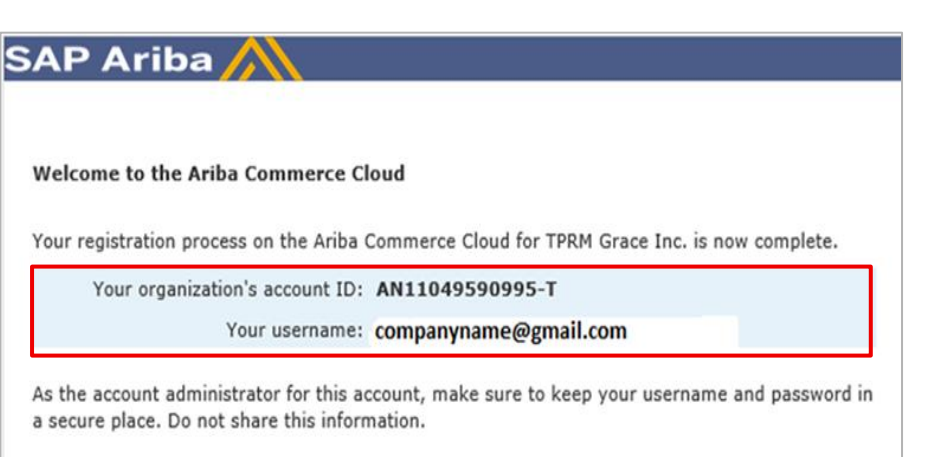

If you registered after receiving an invitation from an Ariba On Demand Sourcing buyer, you can now access and participate in the buyer's sourcing events. The Seller Collaboration Console provides a centralized location for you to manage all your Ariba On Demand Sourcing events and buver relationships.

Ariba On Demand Sourcing buyers might request that you complete additional profile information as part of their Supplier Profile Ouestionnaire. When you access customer requested fields for a specific buyer, you will see a pop-up page with that buyer's name; that page contains the buyer's customer requested fields.

You can immediately perform administrative and configuration tasks such as creating users and completing your company profile. If account administration is not part of your job responsibility, you can transfer the administrator role at any time to another person in your organization whose responsibilities are more in line with account administration.

#### **Good to Know:**

Your Ariba Commerce Cloud account provides a central access point to the seller-facing capabilities of the following Ariba solutions:

- Ariba Discovery<sup>™</sup> (Leads)
- Ariba Sourcing<sup>TM</sup> (Proposals)
- Ariba Contract Management™ (Contracts)
- · Ariba<sup>®</sup> Network (Orders & Invoices)

Once the Ariba account is successfully created, you will receive a notification email '**Welcome to the Ariba Commerce Cloud**'

#### $(i)$ **IMPORTANT**

Please note for your reference:

- Your organisation's Account ID (also called ANID)
- Your Username (this is the Ariba Administrator username)

You can now access Ariba Network at [supplier.ariba.com](https://service.ariba.com/Sourcing.aw/124993011/aw?awh=r&awssk=QrMwu4r.&dard=1)

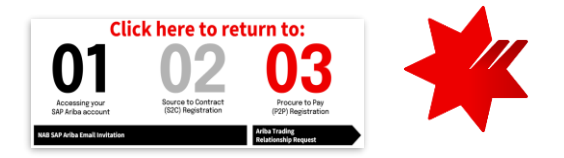

# <span id="page-9-0"></span>S2C Registration

The Source to Contract (S2C) module will allow you to participate in

- sourcing events
- contract agreement renewals, amendments

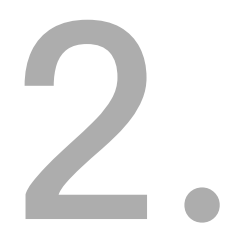

<span id="page-10-0"></span>Accessing the Supplier Registration Questionnaire

### **Prerequisites:**

- You have **Proposals & Contracts Access** permission for the Ariba account.
- Your organisation has received [NAB SAP Ariba email invitation](#page-5-0), which has been actioned.
- You are on **Ariba Proposals and Questionnaires** (also called Ariba Sourcing) Supplier Login page. If not, click on the drop down to switch to the correct page.

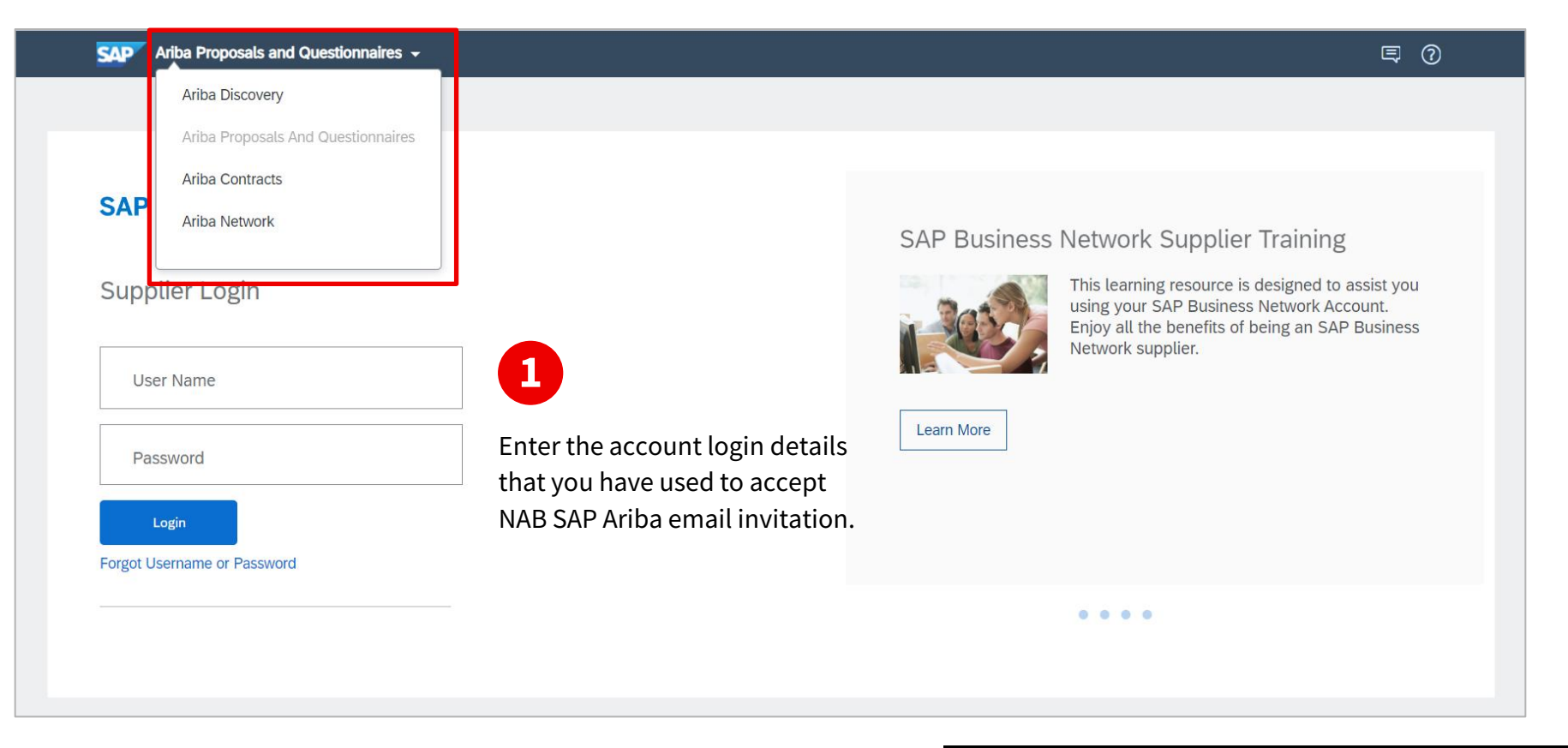

If you are logging in directly from the NAB SAP Ariba email invitation, skip to [S2C Registration -](#page-13-0) Questionnaire.

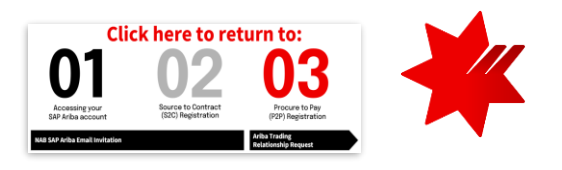

## Accessing the Supplier Registration Questionnaire

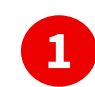

Ensure that you are on the correct page:

On the upper-left corner, it's showing Ariba Proposals and Questionnaires. If not, click on the drop down v to switch to the correct page.

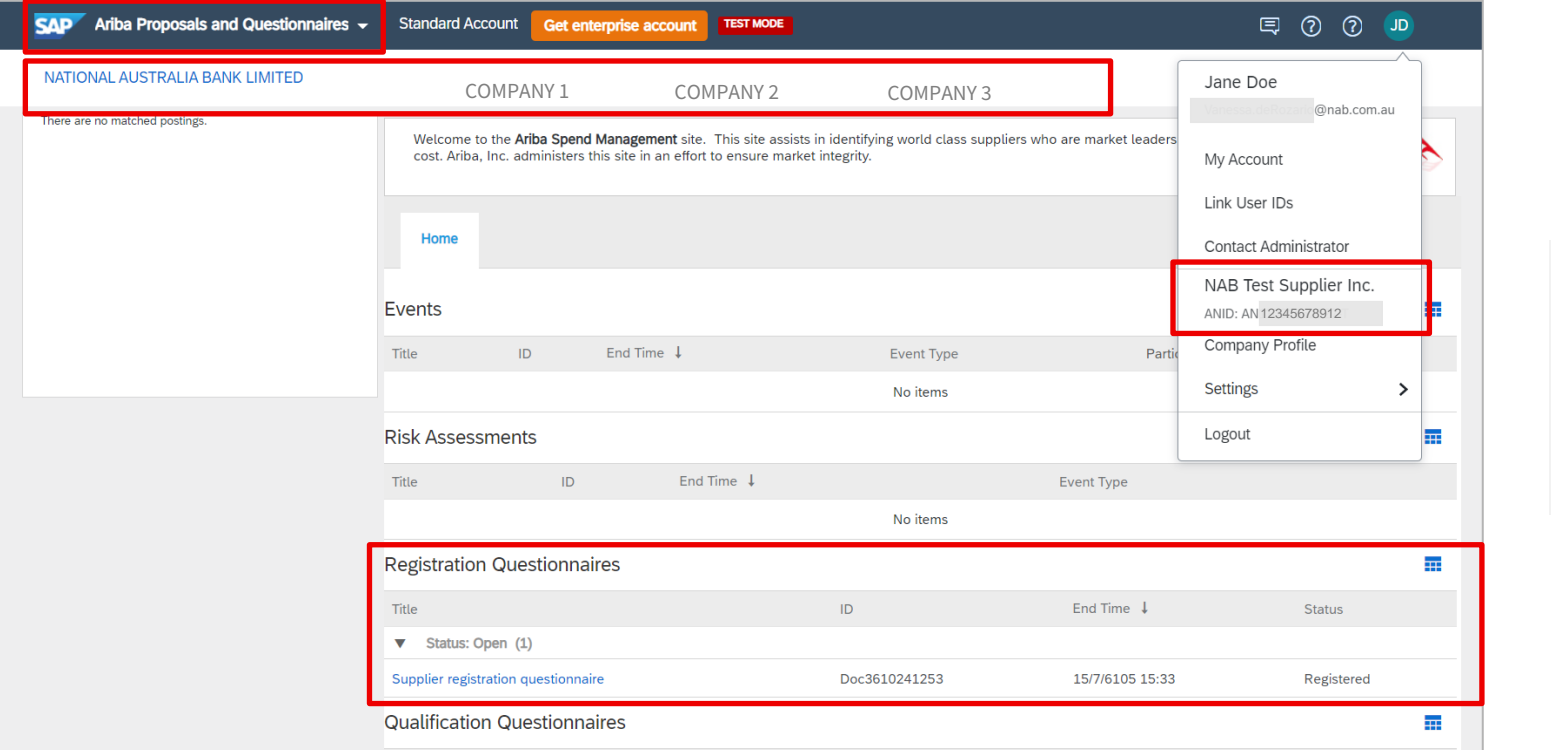

 $\bf i)$  TIPS You can check your **ANID (Ariba Network ID)** by clicking on your initials on the upper-right corner.

### In the **Registration Questionnaires** section, you will find the **Supplier registration questionnaire.**

- SAP Ariba will not share any information you provide to NAB in this questionnaire to other buyer companies in your Ariba account.
	- Therefore, you need to complete this registration questionnaire for each company that you are interacting with in the Ariba Network.

#### († **NOTE**

**2**

If you are invited to an **RFx event**, you will also see a **RFx questionnaire** under the **Events** section.

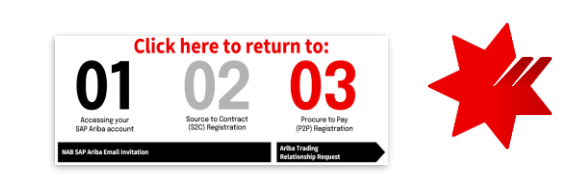

## <span id="page-12-0"></span>Supplier Registration Questionnaire – Key requirements

#### **General Information**

**1**

**2**

- **Supplier Full Legal Entity Name & Other names/also known for operating under:** Max. 35 characters; if the name is over the character limitation:
	- abbreviations are acceptable;
	- Pty. Ltd. can be removed; and
	- Australia is to be abbreviated to Aust.
- **Do not** use any special characters, including bullet points.
- **Corporate Address:** Ensure address is the same as the remittance address on the invoices.
- **Document(s) required:** Certificate of Incorporation.
	- For **Domestic**^ **sole trader** or **partnership**, provide a PDF of [Australian Business Register \(ABR\) record](https://abr.business.gov.au/).
	- For **International**^ **sole trader** or **partnership**, provide a PDF from your local register.

#### **Financial information**

- **Do you have an Australian Business Number (ABN)**
	- For **Domestic** Supplier^, answer **Yes** and provide ABN (mandatory for Domestic supplier)
	- For **International** Supplier^, answer **No** and provide **Other Regional Tax Number** (mandatory for International supplier)

#### **3 Directors and Ownership**

- Do not use non-standard characters (i.e. anything that cannot be typed using an English keyboard, e.g. bullet points)
- Avoid copy and paste from other sources as it often causes error.

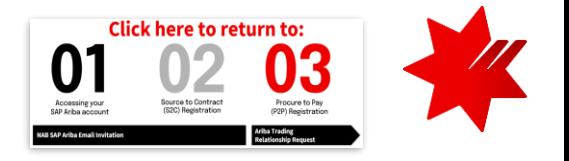

## **NOTES**

**5**

**6**

- Fields with red asterisk (\*) are mandatory and will need to be completed before you can **Submit Entire Response**.
- ^ For NAB definition of Domestic and International supplier, refer to [Domestic vs International supplier](#page-3-0).

### **Corporate Social Responsibilities**

### **Consent to Provide Bank Information**

- **Would you like to provide your Bank Account and other details?**
	- For **Domestic** Supplier^, answer **Yes** and provide details.
	- For **International** Supplier^, answer **No**.
- **Bank Name:** Max. 60 characters.
- **Account/Beneficiary Name:** Max. 40 characters.
- **BSB Number:** 6-digit BSB Code without spaces or hyphens.
- **Bank Account Number:** No hyphens or spaces.
- **Payment Method:** Electronic/Wire
- **Document(s) required:** Evidence of bank account ownership; for example, bank statement, bank letter or Finance / Accounts Payable team attestation.

#### **This information is used by NAB for invoice payment.**

Ensure the information provided is accurate and consistent with the Remittance Details in your Ariba account.

<span id="page-13-0"></span>Completing the Supplier Registration Questionnaire

If you are logging in directly from the NAB SAP Ariba email invitation, you will be directed to this screen.

order

**4**

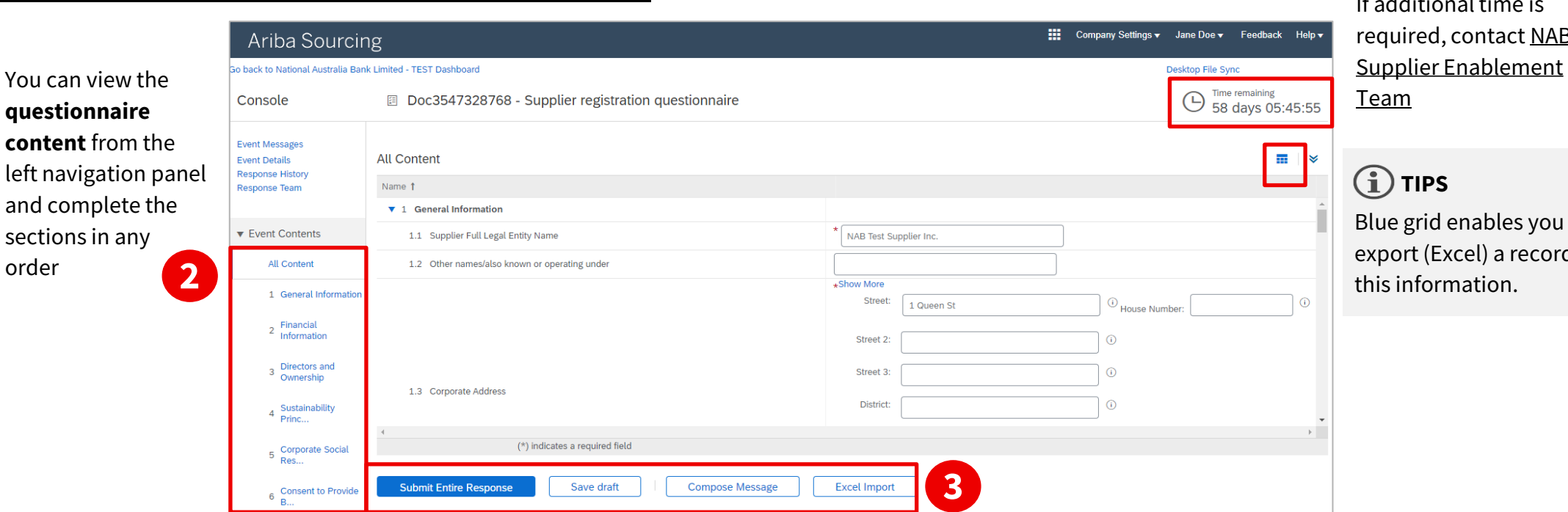

- **Submit Entire Response**: Registration Questionnaire has had **all mandatory fields (\*)** completed and form is ready to submit.
- **Save draft:** Enables you to save your draft answers and return to the questionnaire later.
- **Excel Import:** Enables you to import the spreadsheet containing your responses back into the questionnaire. Refer to SAP Help Portal for further information on this functionality.
- Ensure you have met all the [key requirements](#page-12-0) and click **Submit Entire Response** prior to the event close time.
- If you need to revise your response after submission, go to Amending Supplier Registration Questionnaire Response.
- Once your S2C registration is approved, you will receive a SAP Ariba email confirming the registration approval.

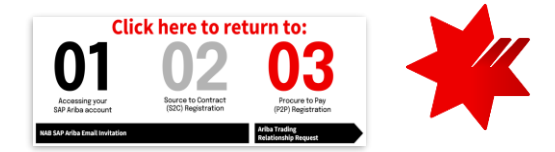

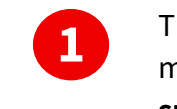

This indicates how much time you have to **submit entire response**. additional time is ed, contact NAB

**TIPS**

id enables you to (Excel) a record of ormation.

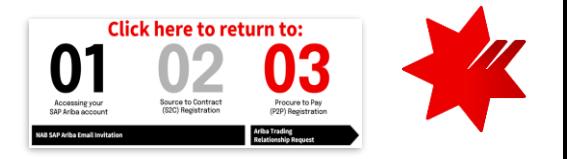

### <span id="page-14-0"></span>Amending Supplier Registration Questionnaire response

Once you have submitted your initial response and your registration is approved, or NAB has requested additional information, you can revise your response*.* To do this:

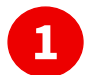

Access your Supplier Registration Questionnaire:

- Login to your Ariba account [Ariba Sourcing](https://service.ariba.com/Sourcing.aw/124997014/aw?awh=r&awssk=_3n.hcEk&dard=1&ancdc=1)
- Go to **Ariba Proposals and Questionnaires**.
- Under the **Registration Questionnaire** section, find the Supplier Registration Questionnaire.

### **IMPORTANT – For International Suppliers**

If you have inadvertently answered **Yes** to the question '**Would you like to provide your Bank Account and other details?'** and submitted the questionnaire, you will no longer able to change the answer to **No**.

#### Replace your **bank account details** with the following **dummy details**:

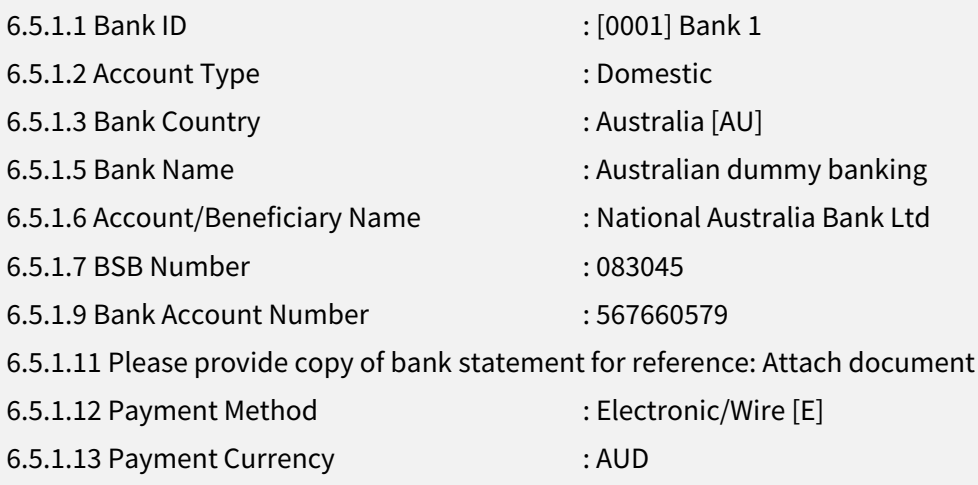

\* For 6.5.1.11: as it is a mandatory field, you are required to attach a dummy document to enable the form to be submitted.

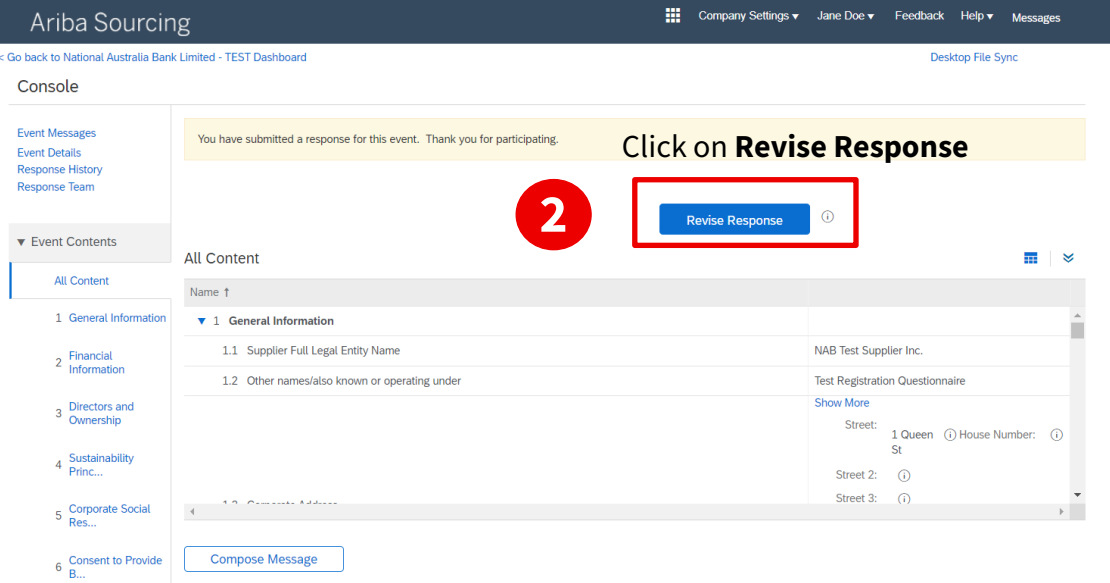

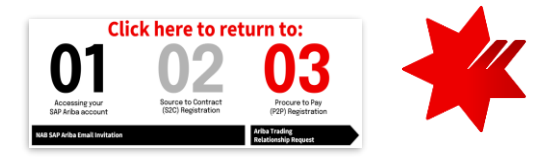

<span id="page-15-0"></span>**International\* suppliers and a very small number of Domestic\* suppliers will not need to complete this step – the NAB Supplier Enablement Team will advise you**

# P2P Registration

The Procure to Pay (P2P) module will allow you to

- receive purchase orders
- submit invoices and receive payments

## <span id="page-16-0"></span>Accepting Trading Relationship Request

### **Prerequisites:**

- You have completed the [S2C Registration for NAB.](#page-9-0)
- You are the **Administrator** of the Ariba account you used for [S2C Registration](#page-9-0).
- **1**
- You will receive a **customer's trading relationship request** from **[Ariba](#page-24-0)** (ordersender-prod@ansmtp.ariba.com) to complete the P2P Registration on **[Enterprise](#page-25-0)** account.
- Ensure you have also checked your SPAM or Junk Folder.
- **2** Click on the link in the email message.
	- **3** Login to your Ariba account.

## **NOTE**

NAB has chosen to cover Ariba Network **Enterprise** account fees for your transactions with us. This will allow you to use Ariba Network in connection with NAB at no extra cost.

If you chose to be registered on a Standard account, contact NAB P2P Helpdesk and refer to Supplier Standard Account Information Pack & FAQs for onboarding instructions.

\* Fees may apply if a supplier opt for extra services or transact with other buying organisations other than NAB on the Ariba Network.

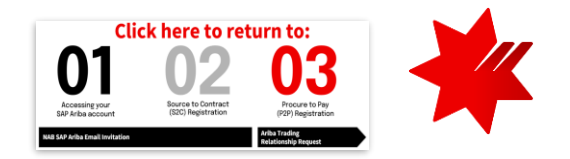

#### **SAP Ariba**

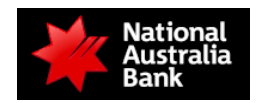

To COMPANY NAME,

#### **Message from National Australia Bank Limited**

NAB have partnered with SAP Ariba to streamline our procurement processes. In the future, all RFx and tender documentation, PO (Purchase Orders) and INV (Invoices) will be transmitted via the Ariba Network.

Below is your company's invitation to join the Ariba Network and participate in this initiative. You'll get access to the Ariba Network **without** any fees associated with NAB transactions.

We value your relationship as a key supplier to our business and thank you in advance for complying with this request and ask if you could action within 5 days of receiving this invitation. Important details regarding Ariba Network continue below.

Sincerely,

**NAB** Supplier Enablement Team

#### **Message from the Ariba Network**

#### **ACTION REQUIRED**

Accept your customer's trading relationship request

(Please click the link above whether or not you have an existing account on the Ariba Network.)

If this invitation did not reach the appropriate person in your company, please forward as needed.

#### **HAVE ANY MORE QUESTIONS?**

- For instructions and online demonstrations provided by your customer, visit the Supplier Information Portal.
- For general questions about the Ariba Network, visit SAP Ariba Supplier Support.

Sincerely, **The Ariba Network Team**  https://www.ariba.com

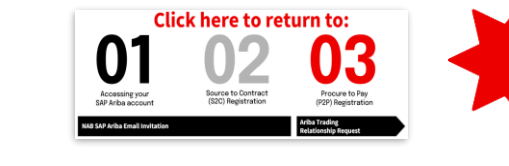

## <span id="page-17-0"></span>Navigating Enablement Tasks

### **Prerequisites:**

- You have received the [Trading Relationship Request for NAB](#page-16-0).
- You are the **Administrator** of the Ariba account.
- On the upper-left corner, it is showing Ariba Network (also called Business Network). If not, click on the drop down  $\blacktriangledown$  to switch to the correct page.
- If you have multiple customers in your account, ensure **National Australia Bank Limited** is selected.

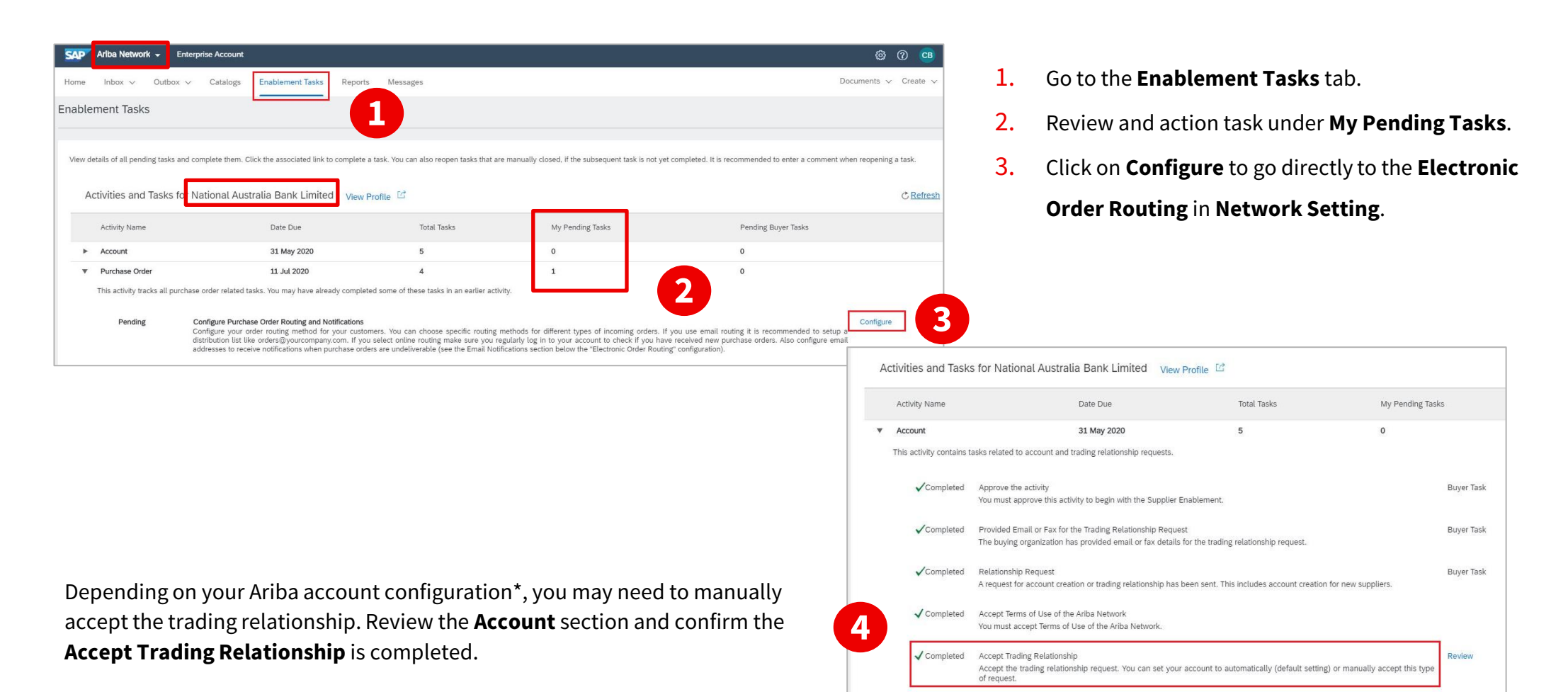

\* To change your account configuration, click on your initials on the upper-right corner > Settings > Customer Relationships.

## Configure Purchase Order and Invoice routing methods and notifications

Go through each of the sections and select your preferred **routing method** and **system notifications**.

- Ensure you select the option to receive notifications for undeliverable **order** and **invoice**.
- Provide an **email address** in each of the required fields.
- Click on **Save** once you finish updating each section.

**1 Electronic Order Routing**

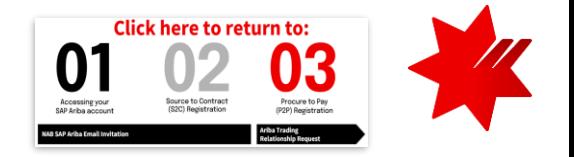

## **TIPS**

- Setup a distribution list such as orders@yourcompany.com for email routings.
- You can also access these **Network Settings** by clicking on your initials on the upper-right corner, and then **Settings**.

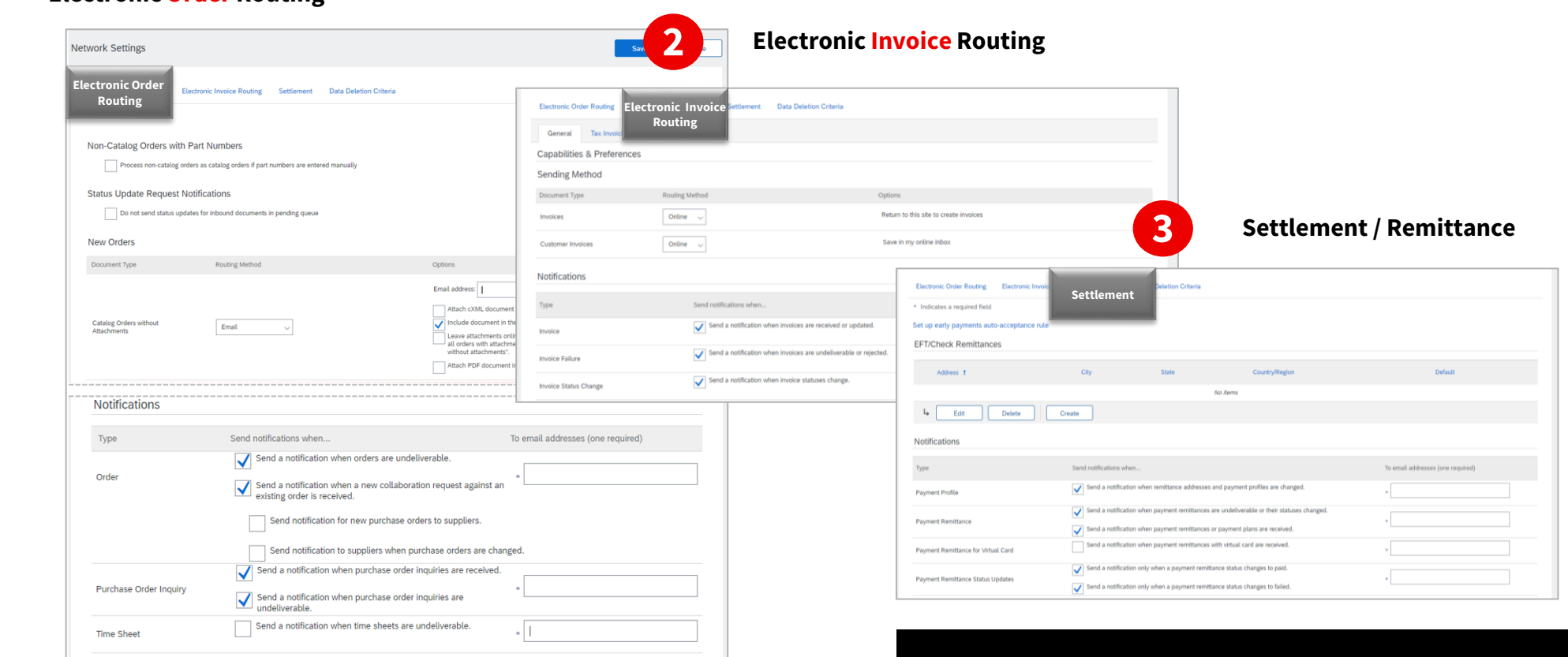

### Continue to next slide to configure your **Bank Account Details**

## <span id="page-19-0"></span>Configure Payment Method and Bank Account details

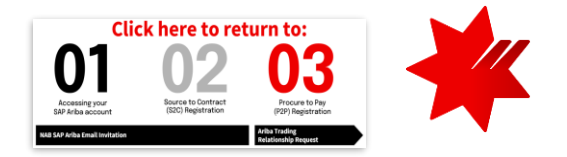

#### G) **TIPS**

• You can also access the **Settlement** settings, by clicking on your initials on the upper-right corner > **Settings** > **Network Settings** > **Remittance**

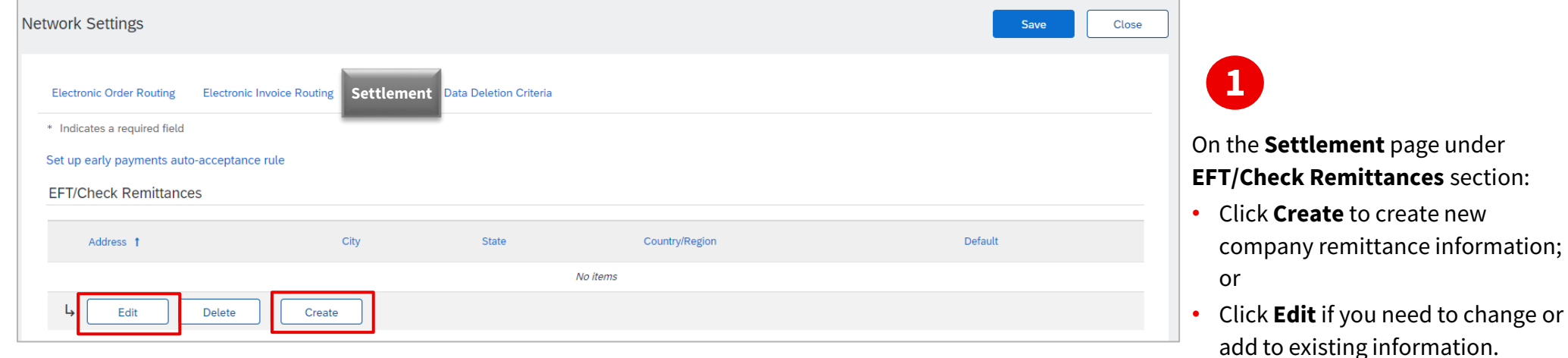

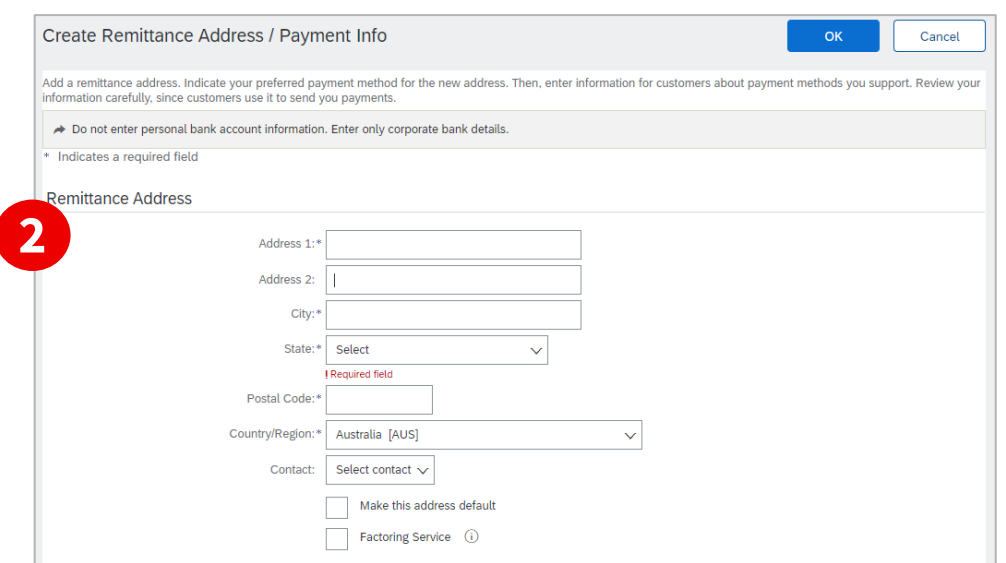

If creating a **new** remittance information:

- **Remittance Address:** Complete all the required fields (\*). Select a default remittance address that will pre-populate on your invoices.
- [Ensure this is the same as the address you provided in Supplier](#page-12-0) Registration Questionnaire.
- **Contact:** The contact information provided will replace your company's name in the Remit-to address on invoices.

## Configure Payment Method and Bank Account details

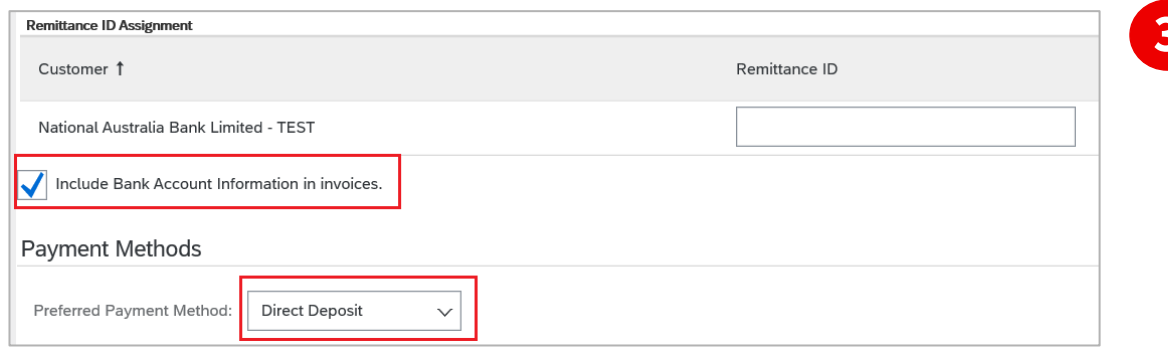

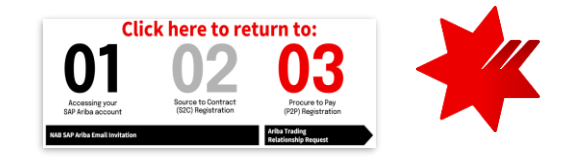

- **3 Remittance ID Assignment:** If you have more than one bank account, contact [P2P Helpdesk t](mailto:p2p@acctpay.nab.com.au)o obtain Remittance ID. Otherwise, you can leave it blank.
	- **Include Bank Account Information in invoices:** Yes, required for invoices to NAB.
- **Preferred Payment Method:** Select **Direct Deposit**  from the drop-down options.

**4** Provide bank details information under **ACH** or **Wire Transfer**.

- **Account Name:** Enter account name.
- **Account Number:** No hyphens or spaces.
- **Bank ID:** Select 'ABA Routing Number' and enter your 6-digit **BSB Code** without spaces or hyphens.
- **ABA (US Bank Only):** For **Australian bank**, enter your 6-digit **BSB Code** without spaces or hyphens.
- **Bank Name:** Enter bank name.
- **Country/Regions:** Select Australia [AUS]. Ensure this is completed to avoid system error.
- **Bank Phone:** Ensure this is completed to avoid system error.

#### **This information will appear on your invoice.**

Ensure the information provided is accurate and consistent with the Supplier Registration Questionnaire.

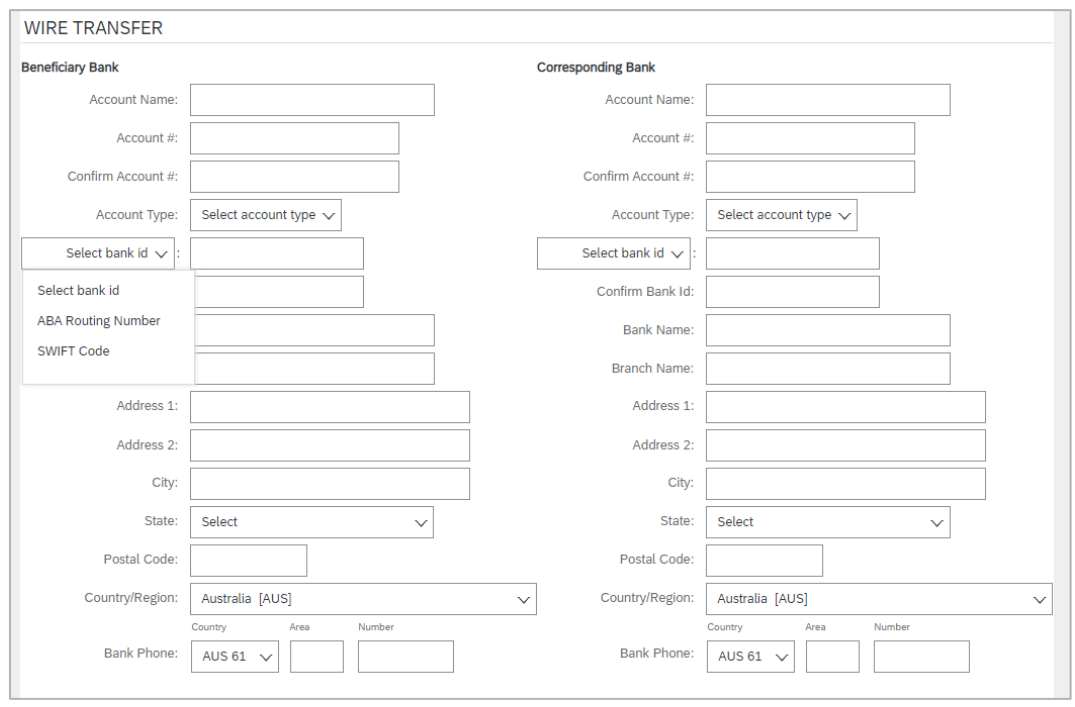

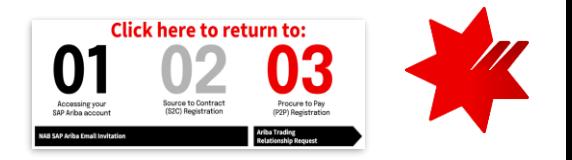

<span id="page-21-0"></span>Updating Bank Account details

There are times when you may need to update your bank details. To do this:

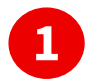

**Update the Bank Information in [Supplier Registration Questionnaire \(within the Ariba Proposals and Questionnaire\)](#page-12-0)** – This is the information that NAB will use for payment.

**2 Notify P2P Helpdesk** – Notification is required **prior** to invoicing with a new bank account.

**Update the Bank Details in [your Ariba Business Network profile](#page-19-0)** – This is the information that will appear on your invoice. **3**

> **You are now ready to transact with NAB via SAP Ariba Network. To learn more about PO and invoicing, refer to [National Australia Bank](https://support.ariba.com/Item/view/196822) – Supplier Guide.**

# <span id="page-22-0"></span>Help and Support

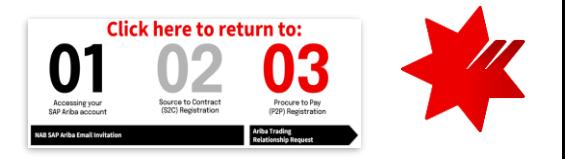

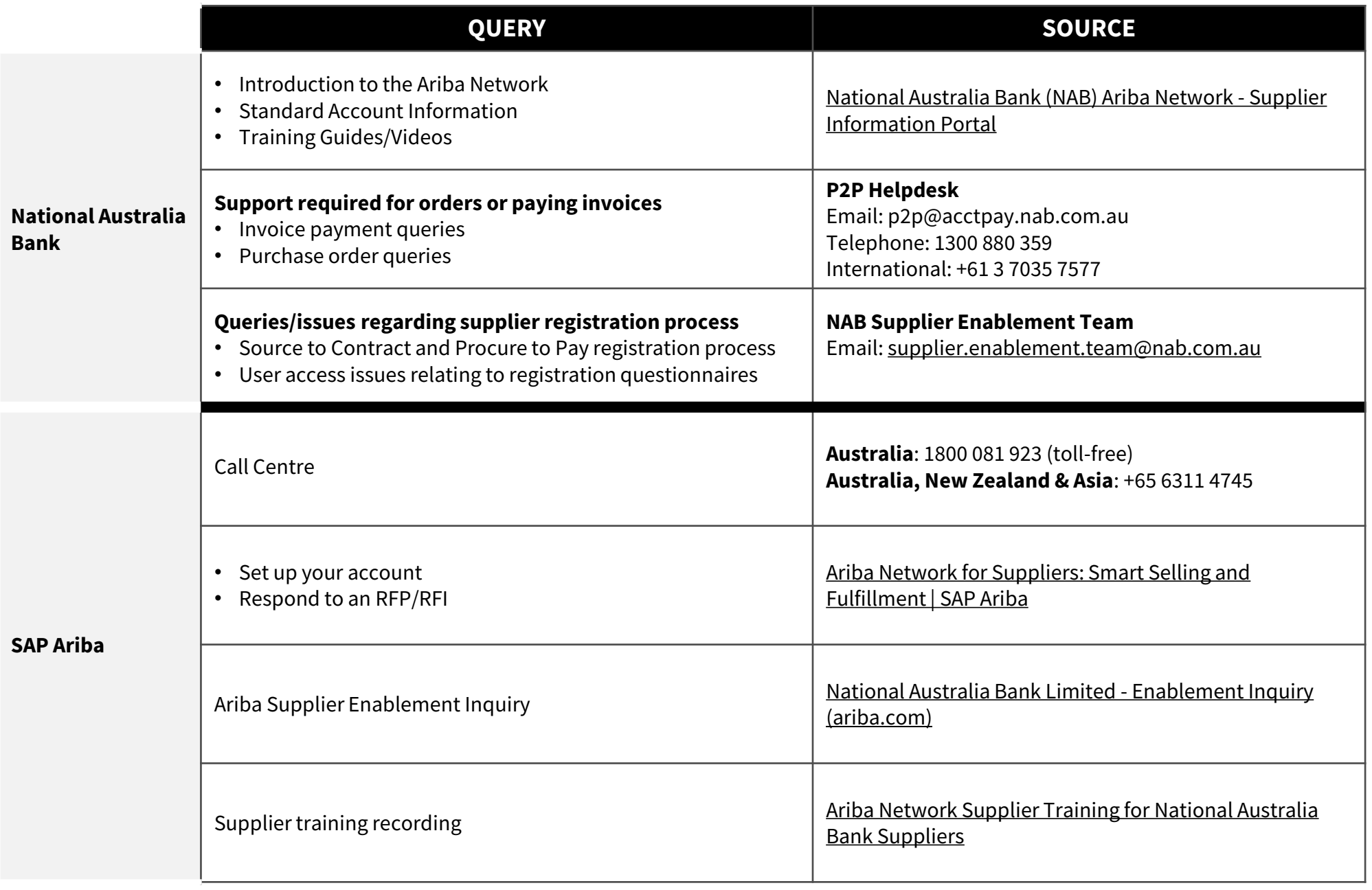

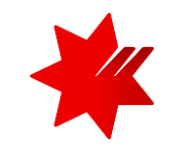

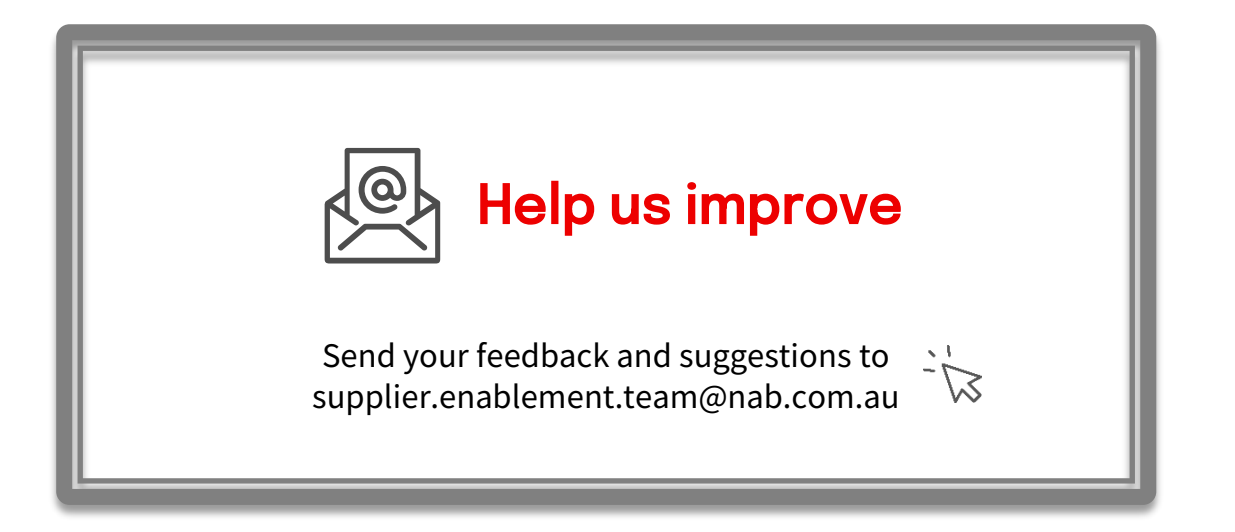

# <span id="page-24-0"></span>What is SAP Ariba?

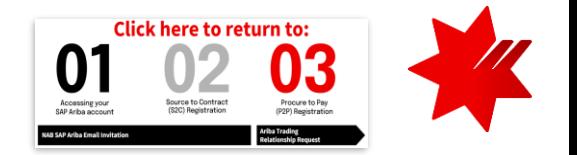

NAB has chosen to partner with SAP Ariba, a global leader in the procurement industry, to manage its sourcing and procurement and to collaborate with its suppliers.

SAP Ariba is a cloud based digital global marketplace that connects more than 6 million companies around the world. It allows buyers and sellers to collaborate and transact electronically, delivering greater efficiencies.

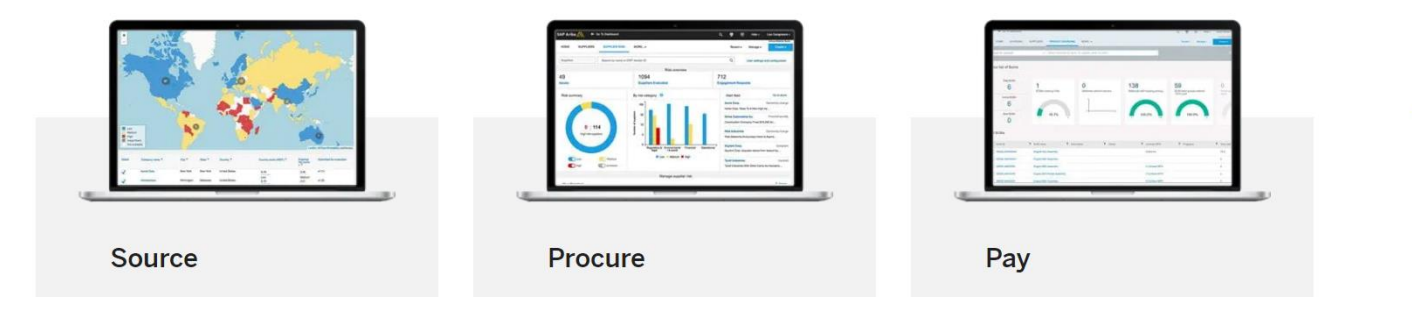

### Key benefits for suppliers using SAP Ariba

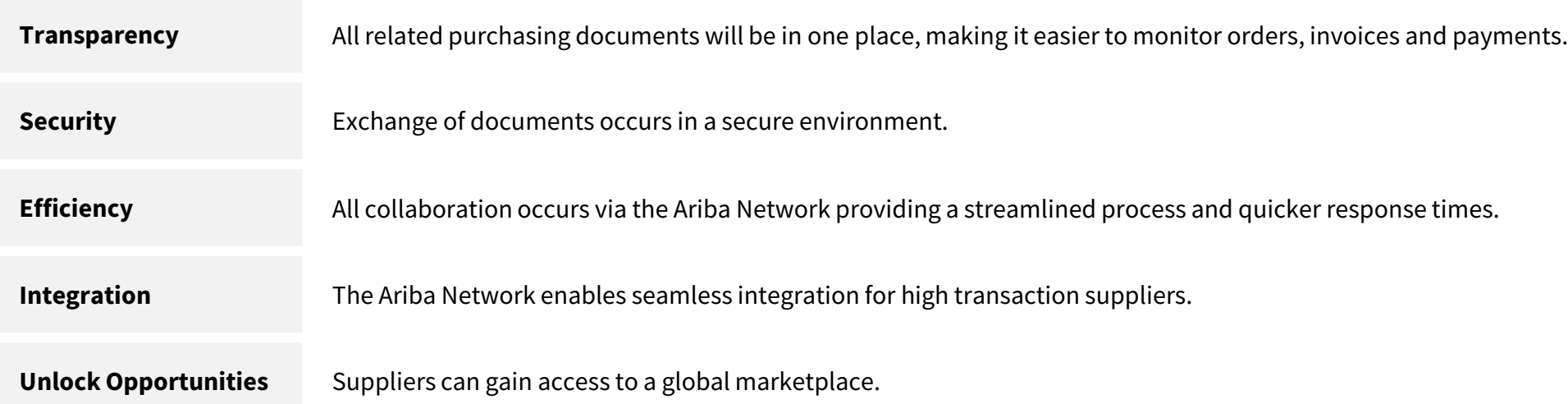

# <span id="page-25-0"></span>SAP Business Network Accounts

### Enterprise vs Standard

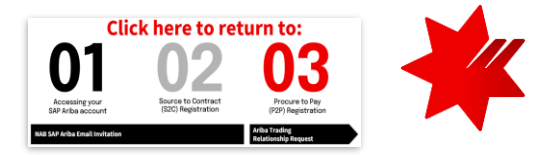

SAP Ariba offers two types of SAP Business Network accounts for suppliers and NAB has chosen to cover SAP Business Network **Enterprise** account fees.

This will allow you to use Ariba Network in connection with NAB at no extra cost\*.

\* Fees may apply if a supplier opt for extra services or transact with other buying organisations other than NAB on the Ariba Network. For more information, visit [SAP Business Network Accounts and Pricing.](https://www.ariba.com/ariba-network/ariba-network-for-suppliers/accounts-and-pricing)

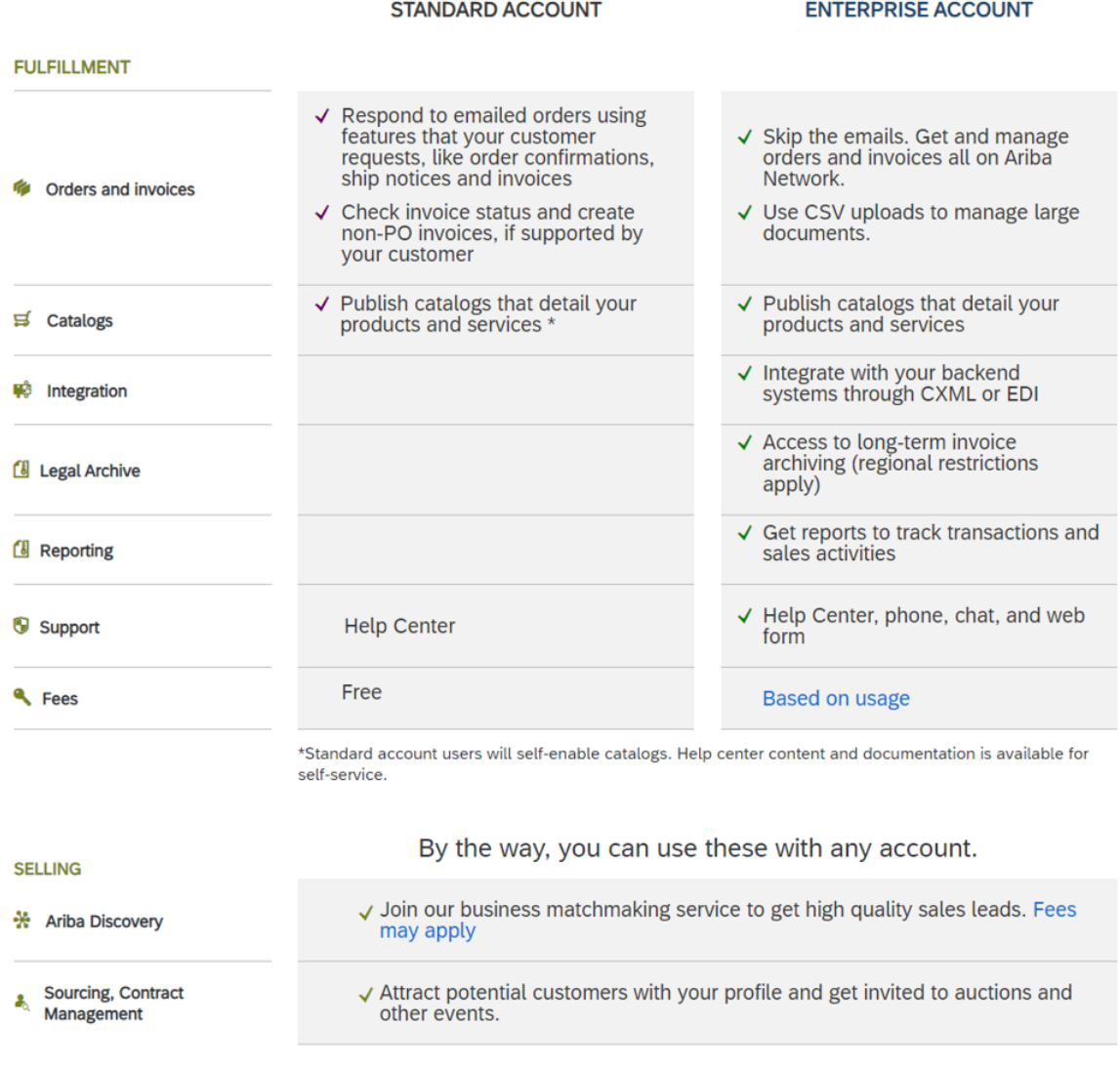